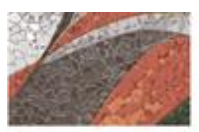

COMPROMISO . VALENTÍA . PROFESIONALISMO

HUMANISM

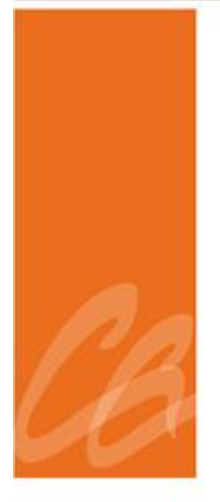

# **MANUAL DEL PROCEDIMIENTO DE RENUNCIA**

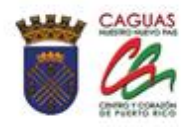

*Página dejada en blanco intencionalmente*

**CONTRACTOR** 

**Commence of the commence of the commence of the commence of the commence of the commence of the commence of the commence of the commence of the commence of the commence of the commence of the commence of the commence of t** 

#### **CONTENIDO**

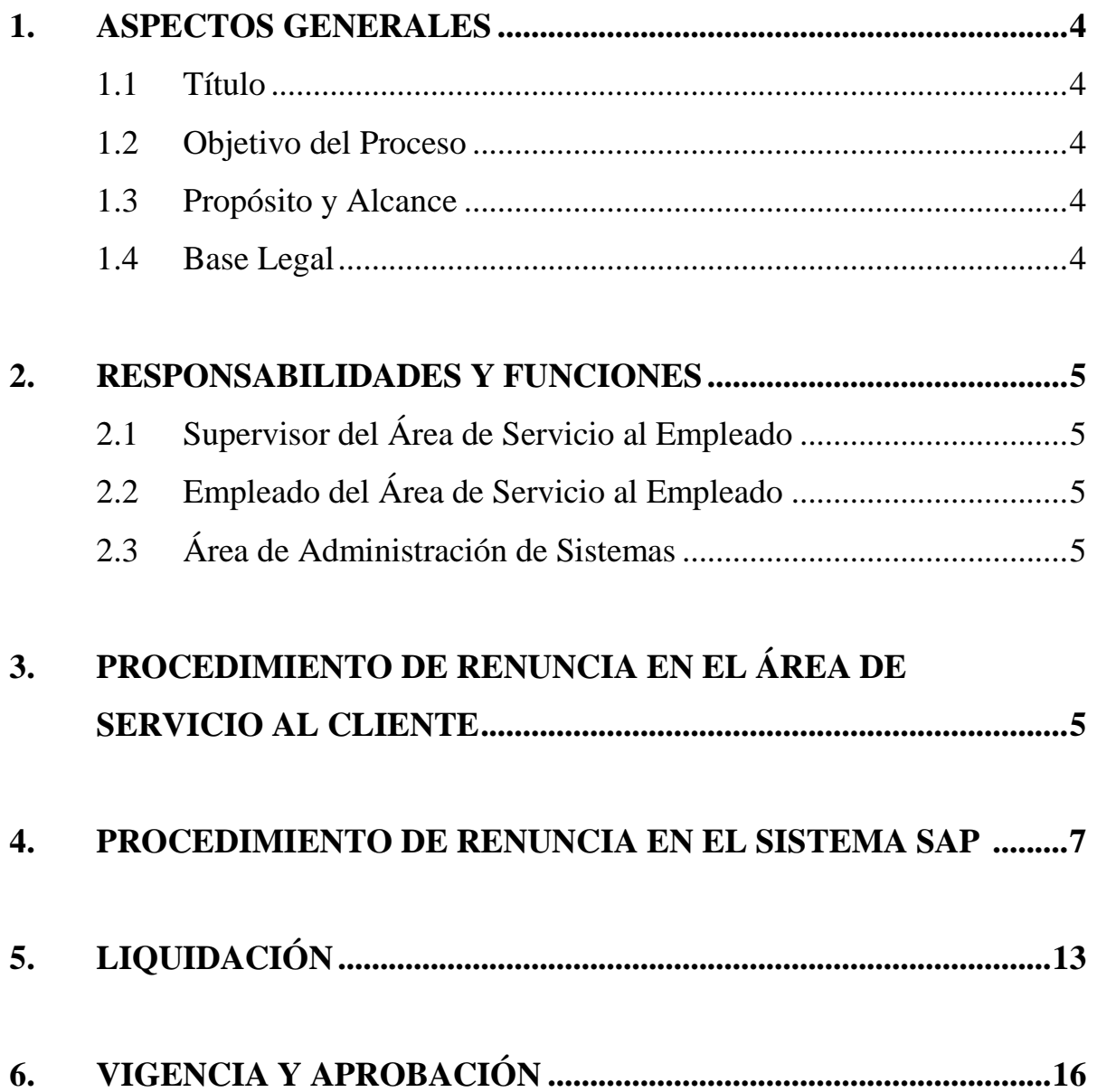

**CONTRACTOR** 

**All Commences of the Commence of the Commence of the Commence of the Commence of the Commence of the Commence of the Commence of the Commence of the Commence of the Commence of the Commence of the Commence of the Commence** 

#### **1. APECTOS GENERALES**

### **1.1 TÍTULO**

Este Manual se conocerá como "**Manual del Procedimiento de Renuncia".**

#### **1.2 OBJETIVO DEL PROCESO**

Describir de manera detallada el proceso de renuncia y liquidación de balances. Toda palabra en singular significará también en plural y viceversa, así como el término masculino incluye el término femenino y viceversa.

# **1.3 PROPÓSITO Y ALCANCE**  Este proceso tiene como propósito estar en fiel cumplimiento de las disposiciones del Código Municipal de Puerto Rico, y con los reglamentos de personal aplicables. Además de garantizar la orientación y el proceso adecuado a los directores, supervisores y empleados involucrados.

El alcance de este proceso será de aplicación a todos los empleados del Municipio Autónomo de Caguas, independientemente del servicio a que pertenezcan o del estado legal que ostenten. Entiéndase, empleados de confianza, carrera, transitorios, irregulares y los cobijados por el Sistema de Rango.

#### **1.4 BASE LEGAL**

Este proceso se adopta a tenor con:

• Código Municipal de Puerto Rico del 14 de agosto de 2020, según enmendado, Libro II, Capítulo VI,Artículo 2.051.

**CONTRACTOR** 

- Reglamento de Personal para Empleados de Carrera del Municipio de Caguas
- Reglamento Interno sobre Jornada de Trabajo, Registro de Asistencia y Licencias de los Empleados de la Rama Ejecutiva del Municipio Autónomo de Caguas.

#### **2. RESPONSABILIDAD Y FUNCIONES**

#### **2.1 SUPERVISOR DE ÁREA DE SERVICIO AL EMPLEADO**

1. Orientar a los empleados sobre los documentos a entregar para el proceso.

#### **2.2 EMPLEADO DEL ÁREA DE SERVICIO AL EMPLEADO**

- 1. Recibir carta de renuncia
- 2. Orienta al empleado sobre el proceso
- 3. Entregar el expediente al Sistema de Retiro

#### **2.3 ÁREA DE ADMINISTRACIÓN DE SISTEMA**

- 1. Verificar que contenga toda la documentación
- 2. Dar de baja al empleado en el sistema
- 3. Generar la Transacción de Personal

## **3. PROCEDIMIENTO DE RENUNCIA EN EL ÁREA DE SERVICIO AL EMPLEADO**

1. Se recibe del empleado la renuncia con el visto bueno del Director del Área donde trabaja.

- 2. Se escanea y se envía las Áreas de Nómina, Asistencia y Maximización de Desempeño.
- 3. Verifica en el Área de Asistencia si el empleado cuenta con balances de las licencias de enfermedad, vacaciones o tiempo compensatorio (si aplica)
- 4. Cita al empleado para orientación sobre los documentos a traer en caso que cuente con días acumulados en licencias:
	- Certificación de que rindió Planilla por los últimos cinco (5) años (Modelo SC-6088)
	- Certificación de Deuda de Hacienda (Modelo SC-6096)
	- Certificación de Deuda o No Deuda del CRIM (Modelo AS-53)
	- Certificación de Deuda o No Deuda de ASUME (Modelo ASM-526)
	- Certificación de Deuda de AEELA (Modelo AE-196) (Este documento solamente se le solicita a los empleados regulares o transitorios que aporten a AEELA)
	- Certificación Deuda de Retiro (Modelo ASR-PR-100) (Este documento solamente se le solicita a los empleados regulares o de confianza).
	- Relevo de Propiedad (este documento lo solicita el departamento donde trabajó el empleado)

**REFACE AND PROPERTY** 

- 5. Si el empleado es de carrera o de confianza tiene que ser orientado sobre AEELA y Sistemas de Retiro (si aplica).
- 6. Se reciben todos los documentos del empleado.
- 7. Se entrega todos los documentos al área de Administración de Sistema para el proceso en el Sistema SAP.
- 8. Se comunica con el Departamento donde labora el empleado y con el Departamento de Finanzas para darle seguimiento a la Certificación de relevo de Propiedad.
- 9. Se completa el documento de AEELA para solicitar la liquidación de los ahorros. Este documento se acompaña con copia de Certificación de ASUME y certificación del Sistema de Retiro.
- 10. Se le entrega al empleado para que realice el trámite con AEELA.
- 11. En el caso de Retiro si tiene menos de cinco (5) años trabajando y/o diez mil dólares (\$10,000.00) o menos, se prepara el expediente para solicitar el reembolso de las aportaciones.
- 12. Se entrega el expediente al Sistema de Retiro y se le requiere firmar una hoja de trámite como recibo del mismo.
- 13. Se envía a archivar al expediente de personal la hoja de trámite.
- 14. Se le informa al empleado que debe dejar la cuenta donde se le registraban los depósitos de Nómina abierta, ya que una vez procesada la liquidación se le hará el depósito en dicha cuenta. Las liquidaciones se realizan los 15 o 30 de cada mes.

#### 4. **PROCEDIMIENTO DE RENUNCIA EN SISTEMA SAP**

- 1. Se recibe la carta de renuncia con el visto bueno del Director del Departamento/Oficina donde trabaja el renunciante.
- 2. En el Sistema SAP se entra a la pantalla PA40.
- 3. En el renglón N personal se escribe en el número de personal del empleado. En el renglón Inicio se escribe la fecha de la renuncia (la fecha debe ser 15 o 31 del mes).

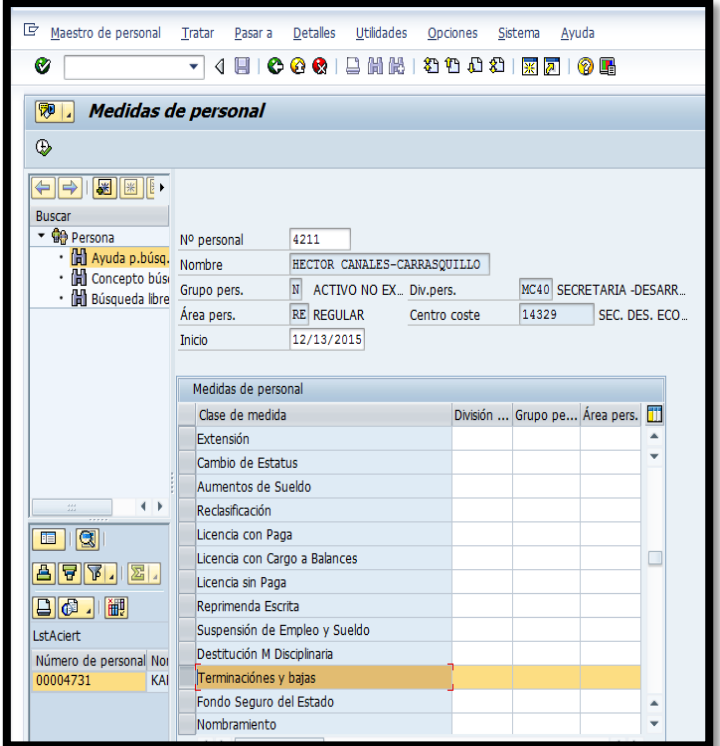

- 4. En la columna medidas de personal se escoge la de terminación y baja.
- 5. Se presiona el botón  $\overline{\mathbb{D}}$  de ejecutar.

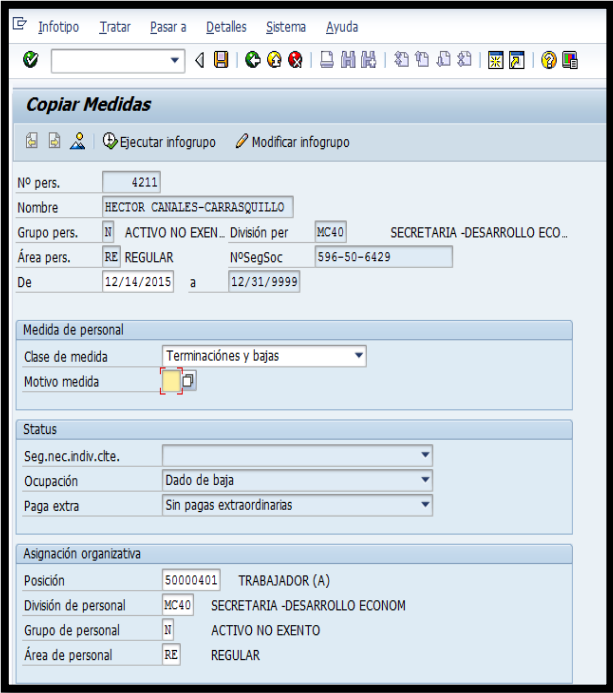

**START OF STREET** 

6. En el reglón de motivo medida  $\frac{1}{\sqrt{2}}$ se presiona el botón  $\Box$  para buscar la variante.

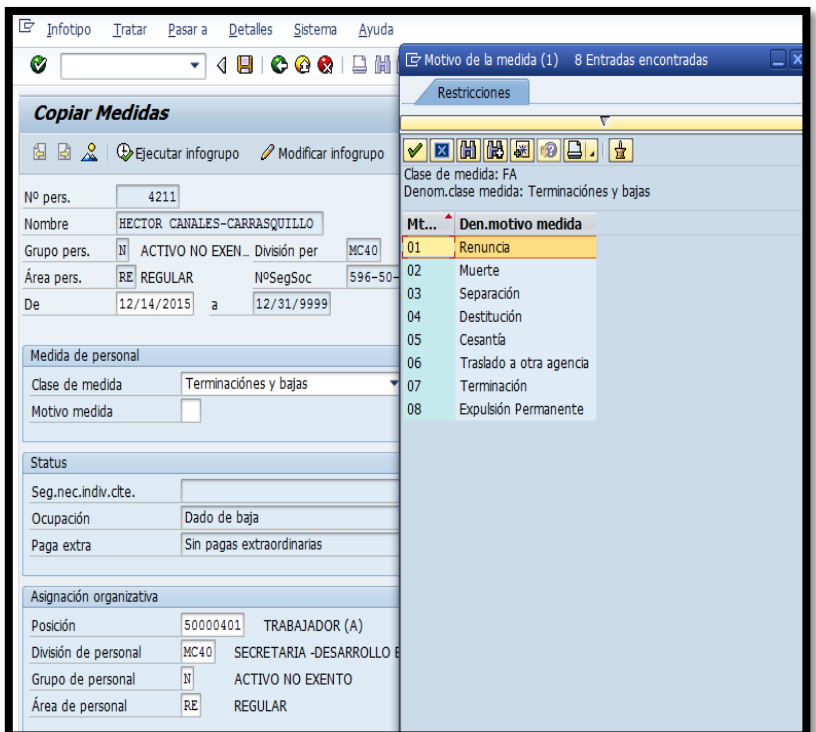

- 7. Se escoge la variante Renuncia y se presiona el botón
- 8. En el reglón Grupo pers. Se escoge la variante " I Inactivo"

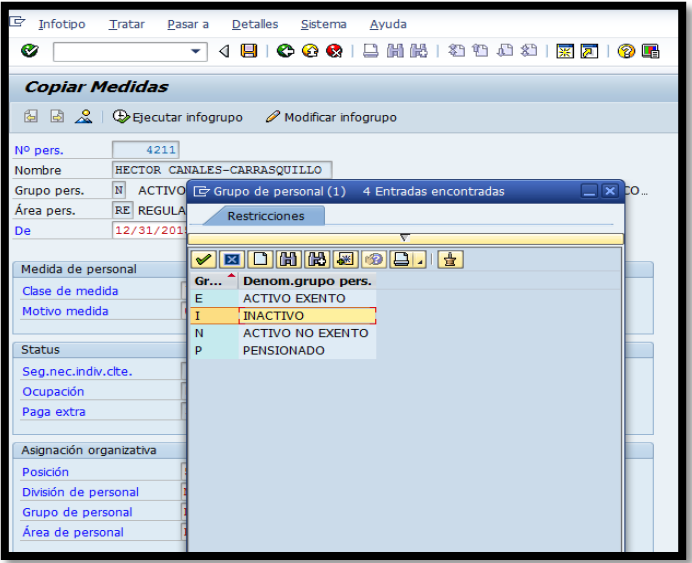

- 9. Se presiona el botón de grabar  $\boxed{\Box}$
- 10. Al aparecer la pantalla Copia Medidas y salir el recuadro Crear vacante debe contestar si la fecha es el día siguiente a la renuncia.

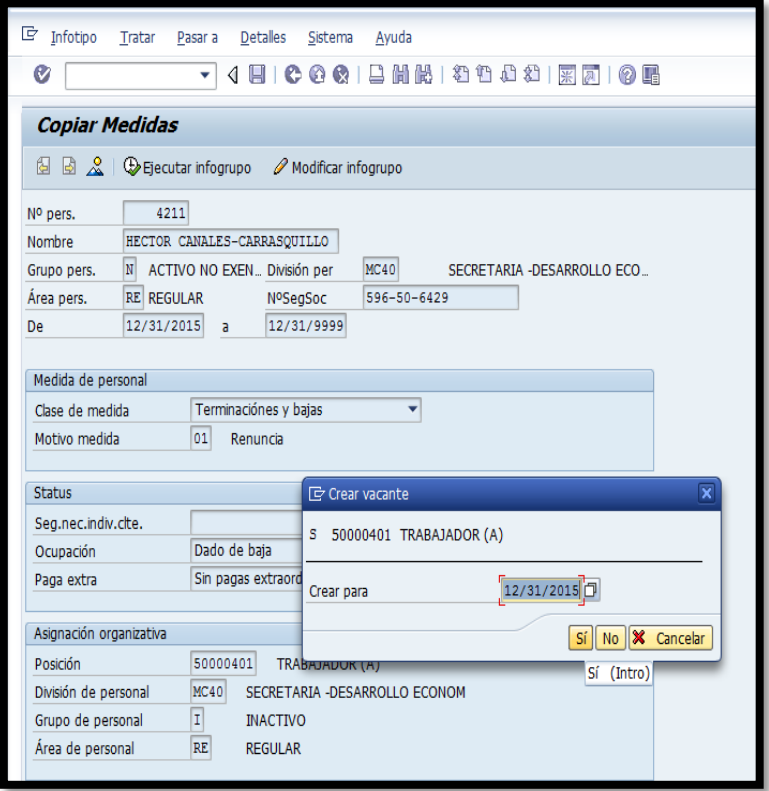

11. Aparecerá la pantalla Copiar Medidas. Se verifica que toda la información sea la correcta y se presiona enter.

**CONTRACTOR** 

**RETAIN CONTRACTOR** 

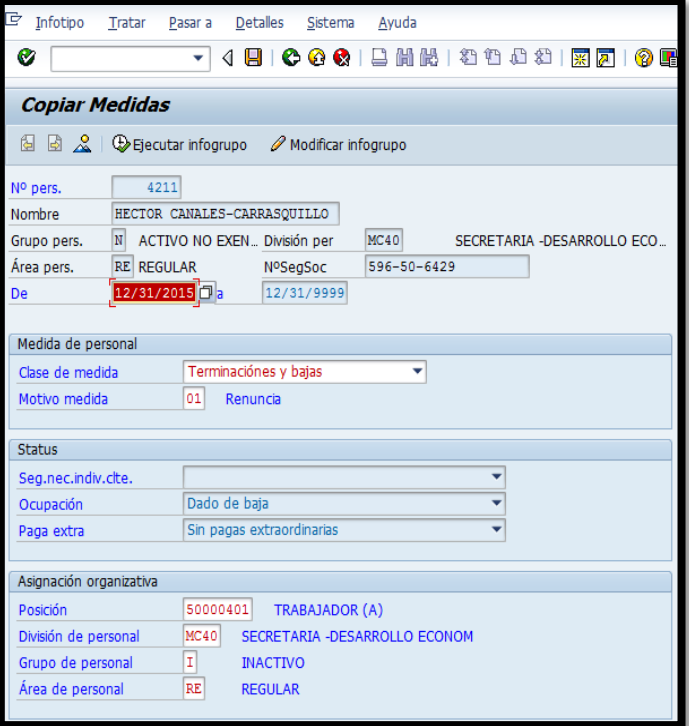

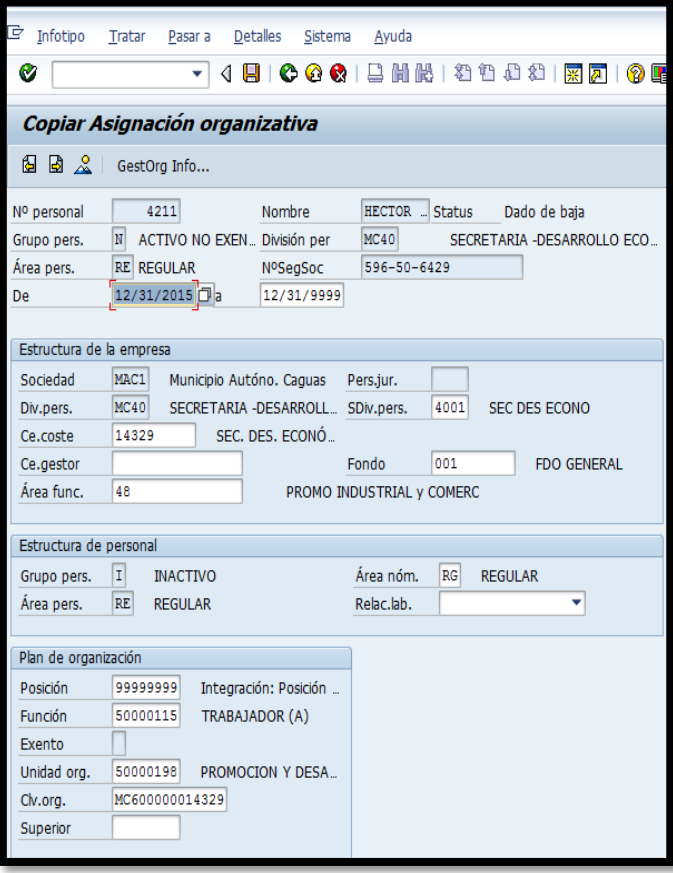

**PERSONAL PROPERTY** 

**All Contract Contract Contract Contract Contract Contract Contract Contract Contract Contract Contract Contract** 

12. Aparecerán los descuentos.

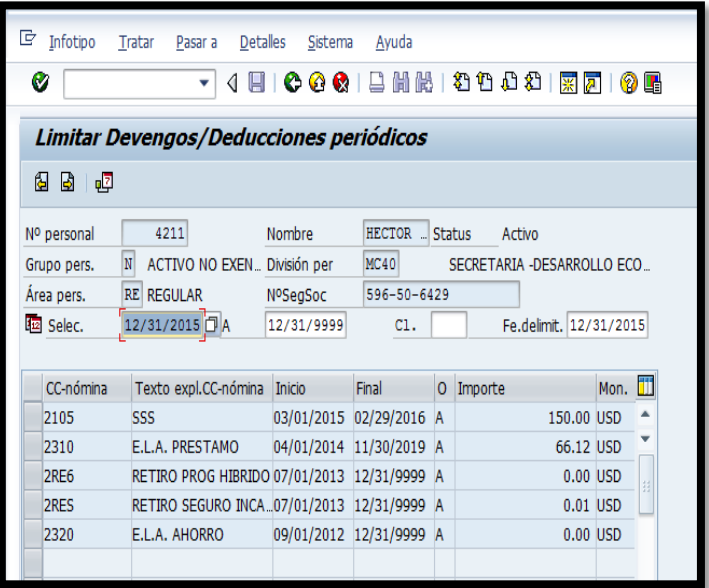

13. Se escogen todos los descuentos.

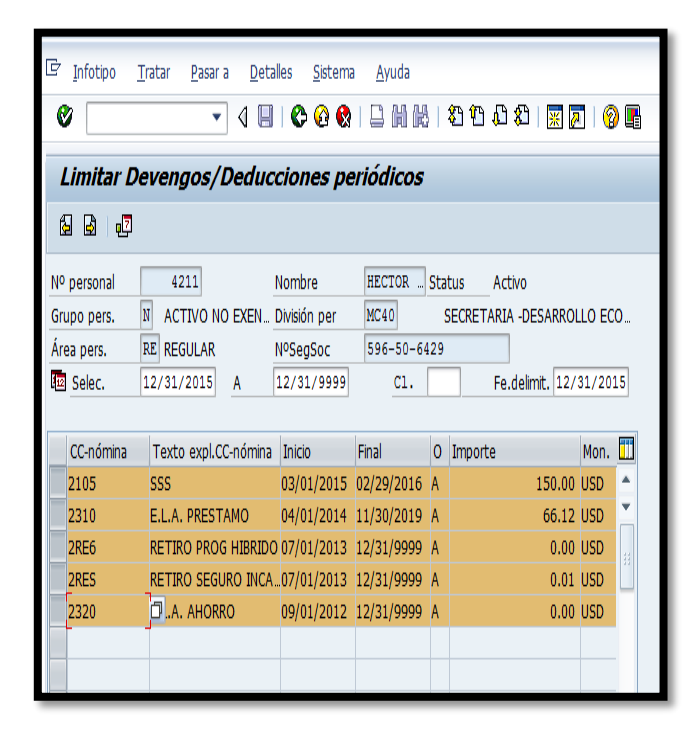

啯 14. Se presiona el botón de limitar

**Barbara Common** 

- 15. Se regresa a la pantalla principal.
- 16. Se redacta la carta de aceptación de renuncia para la firma del Alcalde.
- 17. Se envía la carta para el visto bueno del Director de Recursos Humanos y trámite para firma del Alcalde.
- 18. Se recibe carta de aceptación de renuncia debidamente firmada por el Alcalde.
- 19. Se envía por correo certificado a la última dirección que aparecen en el Sistema.
- 20. Se archiva una copia en la carpeta de Renuncias custodiado por el área de Administración de Sistema.
- 21. Se envía copia de las cartas para ser archivadas en el expediente de Personal.
- 22. Se notifica por correo electrónico al Departamento de Tecnología de Información que el empleado renunció para que se cancelen las cuentas a su nombre.

#### 5. **LIQUIDACIÓN**

- 1. Se verifican en la Carpeta de Renuncias las cuales no se le haya procesado la liquidación
- 2. Se verifica que se tenga el informe de balance de licencias con el área de Asistencia.
- 3. Se verifica que le hayan entregado el Documento de Relevo de Propiedad al área de Servicio al Cliente
- 4. Se verifica que el empleado haya entregado al área de servicio al cliente:
	- Certificación de que rindió planillas por 5 años
	- Certificación de Deuda de Hacienda
- Certificación de deuda o no deuda del CRIM
- Certificación de Deuda o no Deuda de ASUME
- Certificación de Deuda de AEELA
- Certificación de Deuda de Retiro
- 5. Cuando se tienen todos los documentos, se entra al sistema SAP
- 6. Se accede a la transacción PA30.

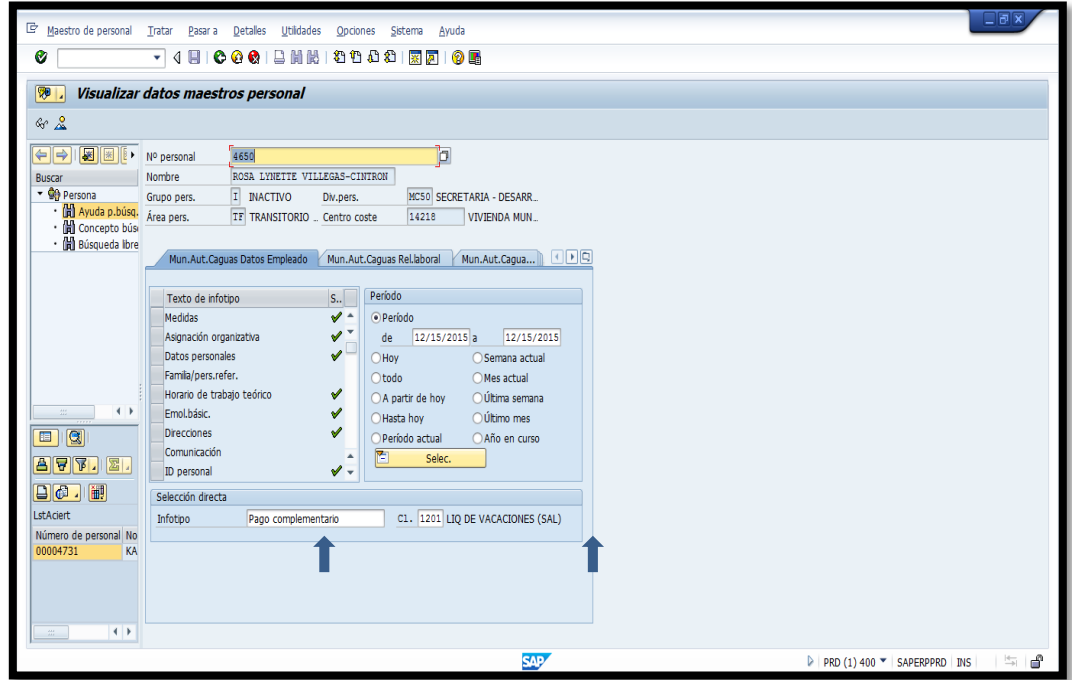

- 7. Se accede al infotipo 15.( Liq.).
- 8. Se escoge la variante correspondiente al balance a registra. Se presiona enter.

**Contract Contract Contract Contract Contract Contract Contract Contract Contract Contract Contract Contract Co** 

**Contract of the Second Second** 

**REPORT OF STRAND PRODUCTS** 

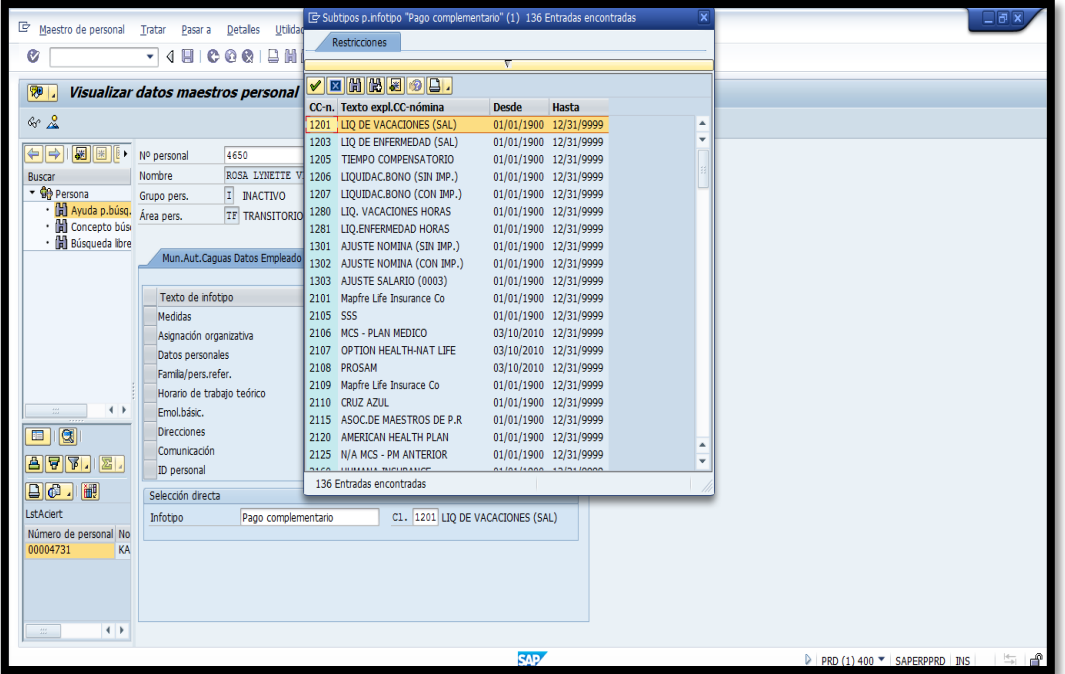

9. Se escribe la cantidad de días de cada licencia en el Renglón Cantidad/ unidad

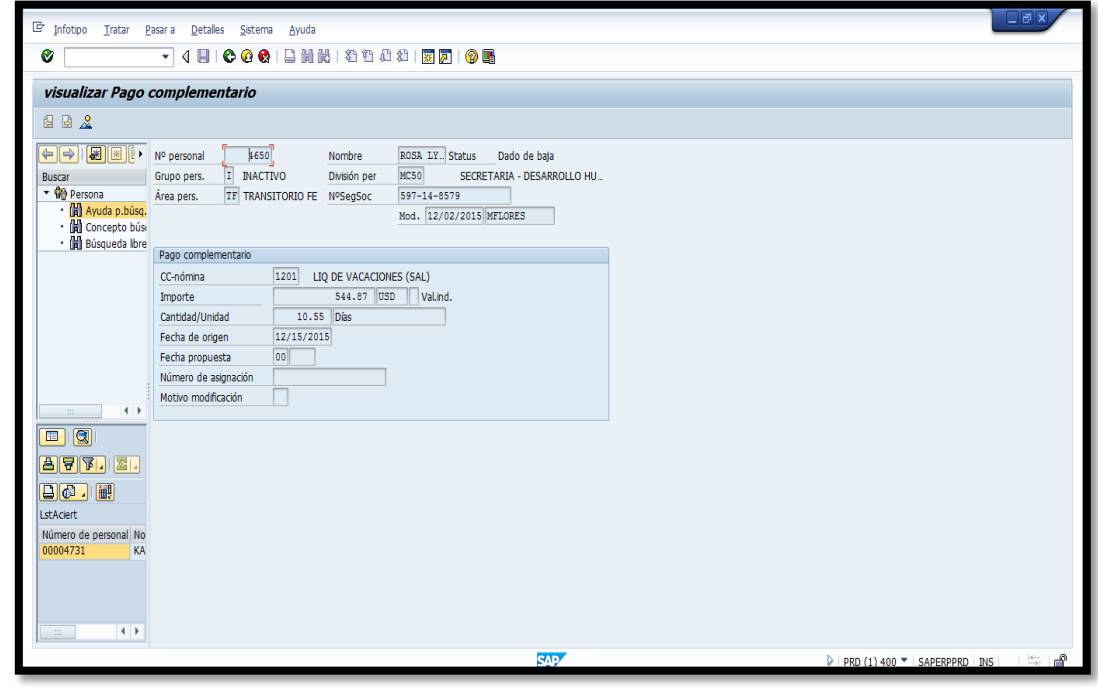

10. Se presiona el botón de grabar  $\boxed{\blacksquare}$ 

**CONTRACTOR** 

一路

**The State of Contract of State of State** 

- 11. Se repiten los paso 8 al 10 por cada una de las licencias a liquidar.
- 12. Se le informa al área de nómina sobre los balances imprimiendo una simulación del talonario.

#### VIGENCIA Y APROBACIÓN 6.

Estos procedimientos comenzarán a regir inmediatamente después de su aprobación.

Aprobado en Caguas, Puerto Rico, hoy 10 de febrero de 2016.

Lucille J. Cordero Ponce Directora Oficina de Recursos Humanos

**CONTRACTOR** 

**RETAIN CONTRACTOR**